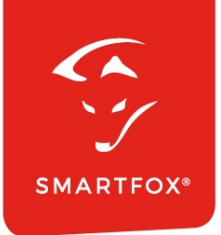

# SMARTFOX Anleitung

Anbindung Wechselrichter & Batteriespeicher via Modbus Universal-Schnittstelle

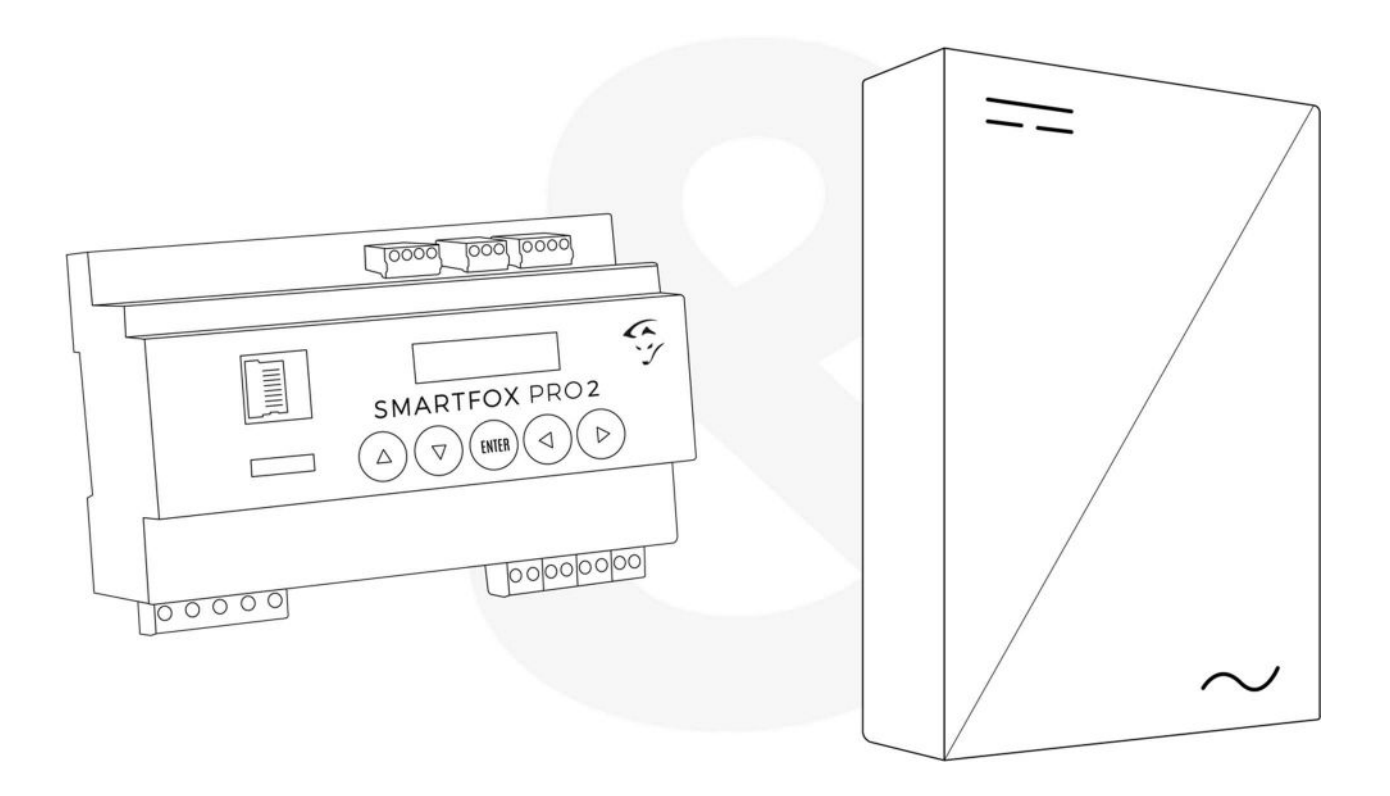

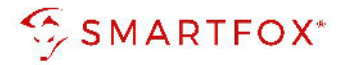

# Inhaltsverzeichnis

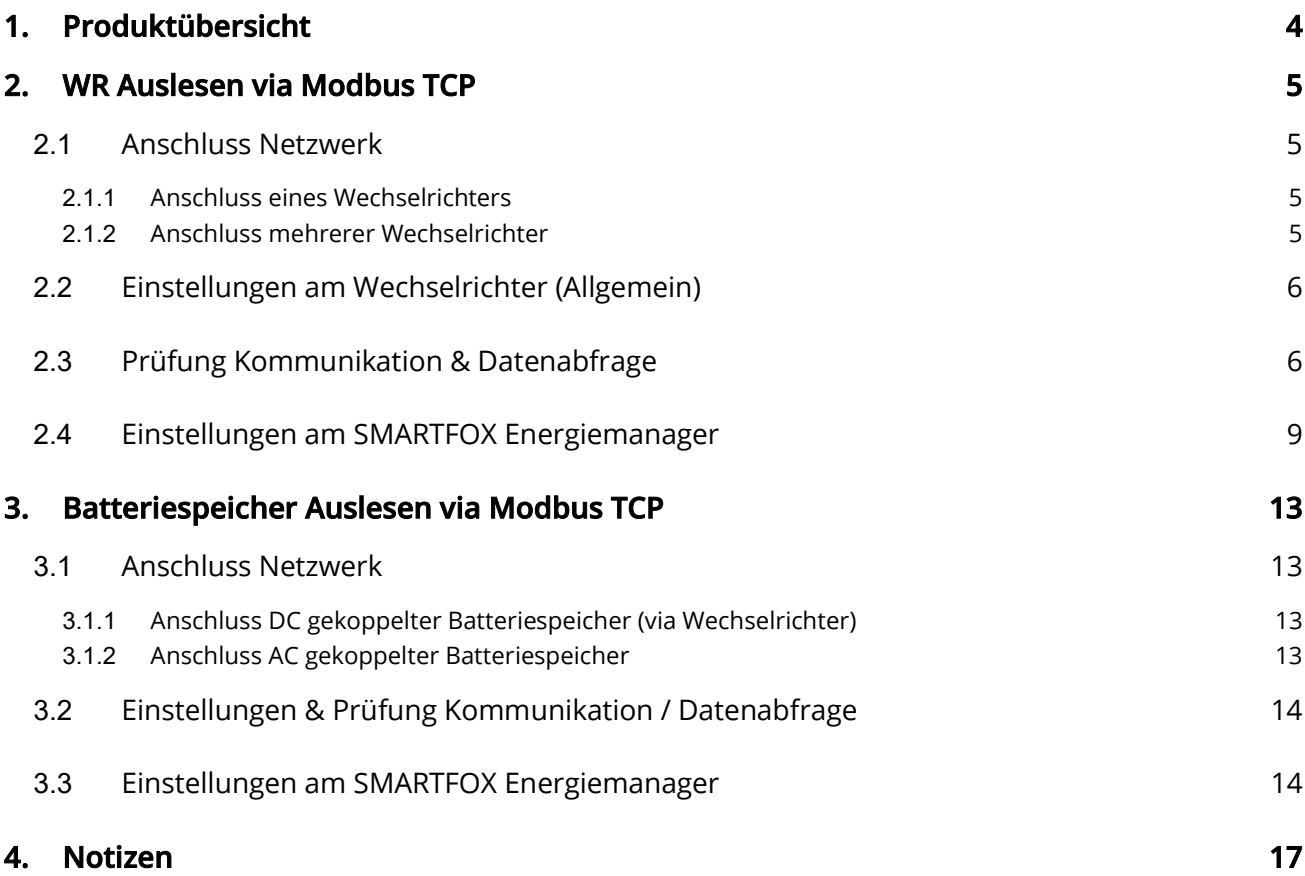

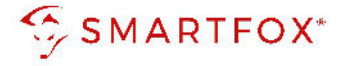

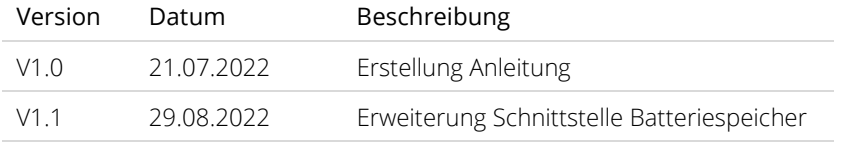

Wir haben den Inhalt dieser Dokumentation auf Übereinstimmung mit der beschriebenen Hard- und Software geprüft. Dennoch können Abweichungen, verbleibende Fehler und Auslassungen nicht ausgeschlossen werden, sodass wir für dadurch eventuell entstandene Schäden keine Haftung übernehmen. Die Angaben in dieser Druckschrift werden jedoch regelmäßig überprüft und notwendige Korrekturen sind in den nachfolgenden Auflagen enthalten. Für Verbesserungsvorschläge sind wir dankbar.

Diese Originaldokumentation ist urheberrechtlich geschützt. Alle Rechte, insbesondere das Recht der Vervielfältigung und der Verbreitung sowie der Übersetzung, vorbehalten. Kein Teil dieser Anleitung darf in irgendeiner Form (durch Fotokopie, Mikrofilm oder ein anderes Verfahren) ohne schriftliche Genehmigung der DAfi GmbH reproduziert oder unter Verwendung elektronischer Systeme gespeichert, verarbeitet, vervielfältigt oder verbreitet werden. Zuwiderhandlungen können strafrechtliche Folgen nach sich ziehen.

#### Alle Rechte & technische Änderungen vorbehalten.

© DAfi GmbH

3

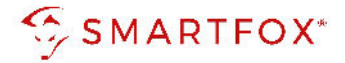

## 1. Produktübersicht

Nachfolgende Anleitung erklärt die Anbindung von Wechselrichtern /Batteriespeichern via SMARTFOX Modbus Universal-Schnittstelle. Die Funktion ermöglicht die universelle Einbindung von Wechselrichtern & Batteriespeicher via Modbus TCP (Netzwerk) oder Modbus RTU (RS485).

#### Erforderliche Komponenten

 SMARTFOX Pro / Pro 2, inkl. Stromwandler 80A Pro: Softwarestand EM2 00.01.03.19 oder höher Pro 2: Softwarestand EM3 00.01.03.19 oder höher Pro: Art. Nr. 0791732486575 Pro 2: Art. Nr. 0767523866383

 $-$  ODER  $-$ 

• SMARTFOX Pro / Pro 2, inkl. Stromwandler 100A Pro: Softwarestand EM2 00.01.03.19 oder höher Pro 2: Softwarestand EM3 00.01.03.19 oder höher Pro: Art. Nr. 0791732486698 Pro2: Art. Nr. 0767523866390

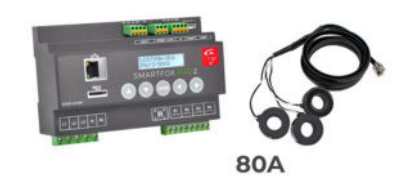

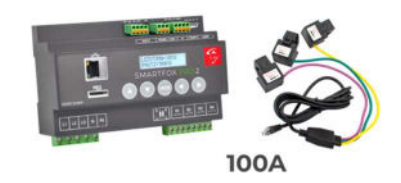

 Modbus Registertabelle des jeweiligen Wechselrichter / Batterie Herstellers

Hinweis! Die Modbus Tabellen der meisten Hersteller können direkt auf deren Webseite heruntergeladen werden. Stellt der Hersteller die Modbus Register nicht öffentlich zur Verfügung, wenden Sie sich bitte direkt an den Hersteller.

#### Optionale Komponenten

• Software Tool Z.B. QModMaster (Freeware) zur Überprüfung der Kommunikation und Abfragen https://sourceforge.net/projects/qmodmaster/

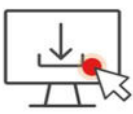

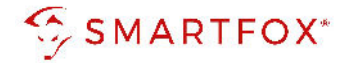

## 2. WR Auslesen via Modbus TCP

## 2.1 Anschluss Netzwerk

SMARTFOX und Wechselrichter müssen mit dem selben Netzwerk verbunden werden. Die Verbindung kann via LAN oder WLAN ausgeführt werden, achten Sie jedoch darauf, dass das Modbus TCP Protokoll vom Wechselrichter auch auf der gewählten Schnittstelle unterstützt wird.

### 2.1.1 Anschluss eines Wechselrichters

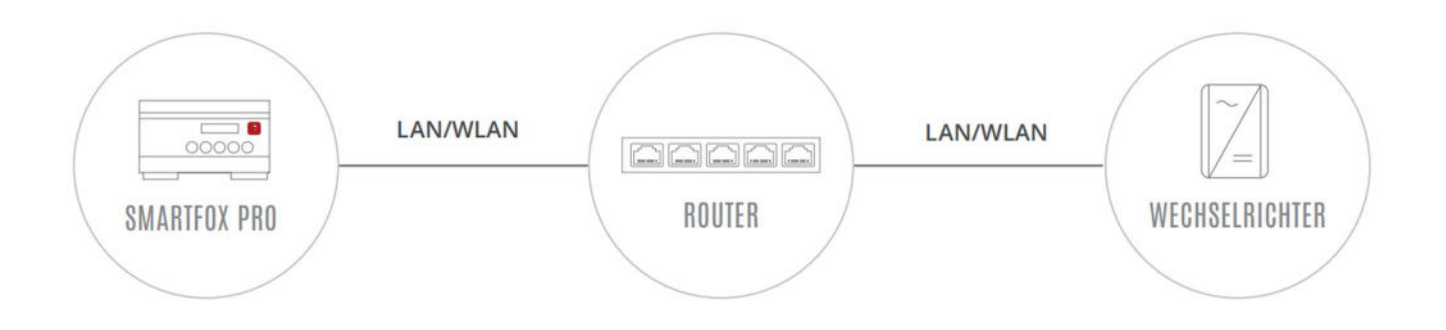

### 2.1.2 Anschluss mehrerer Wechselrichter

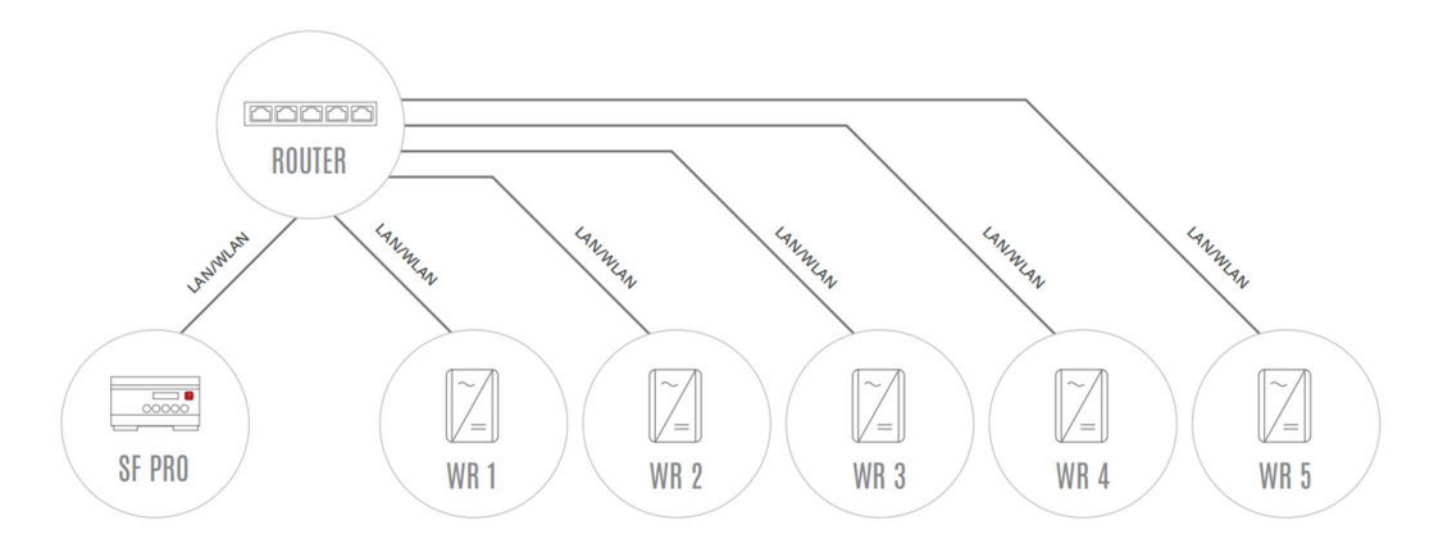

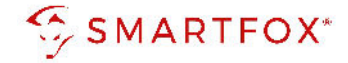

#### 2.2 Einstellungen am Wechselrichter (Allgemein)

Dem Wechselrichter muss eine statische IP-Adresse zugewiesen werden. Dies lässt sich meist über die Parametrierungsoberfläche oder APP des Wechselrichters einstellen. Alternativ kann die statische IP Adresse auch über den Router des verbundenen Netzwerks eingetragen werden.

Zustätzlich muss bei den meisten Wechselrichtern die Datenausgabe via "Modbus TCP" aktiviert und der Port, sowie die Modbus Adresse definiert werden. Der Modbus Standardport ist TCP 502.

### 2.3 Prüfung Kommunikation & Datenabfrage

Um die Kommunikation und Datenabfrage via Modbus TCP am Wechselrichter zu testen, können einige Softwaretools genutzt werden. Der Computer muss dazu mit dem selben Netzwerk verbunden werden. Folgendes Kapitel nutzt die kostenlose Software QModMaster https://sourceforge.net/projects/qmodmaster/

1. Optionen "Modbus TCP" wählen

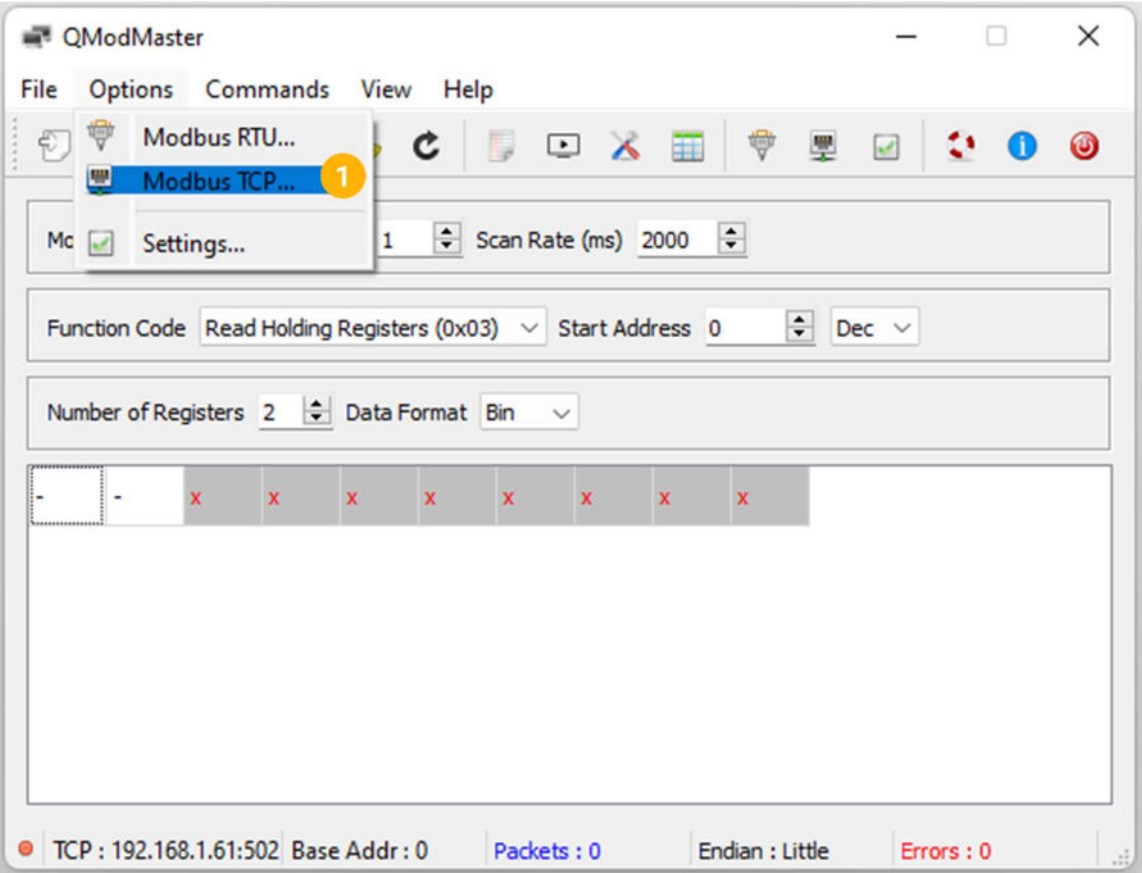

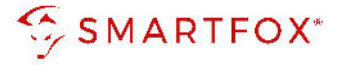

2. Statische IP-Adresse und TCP Port des abzufragenden Wechselrichters eintragen.

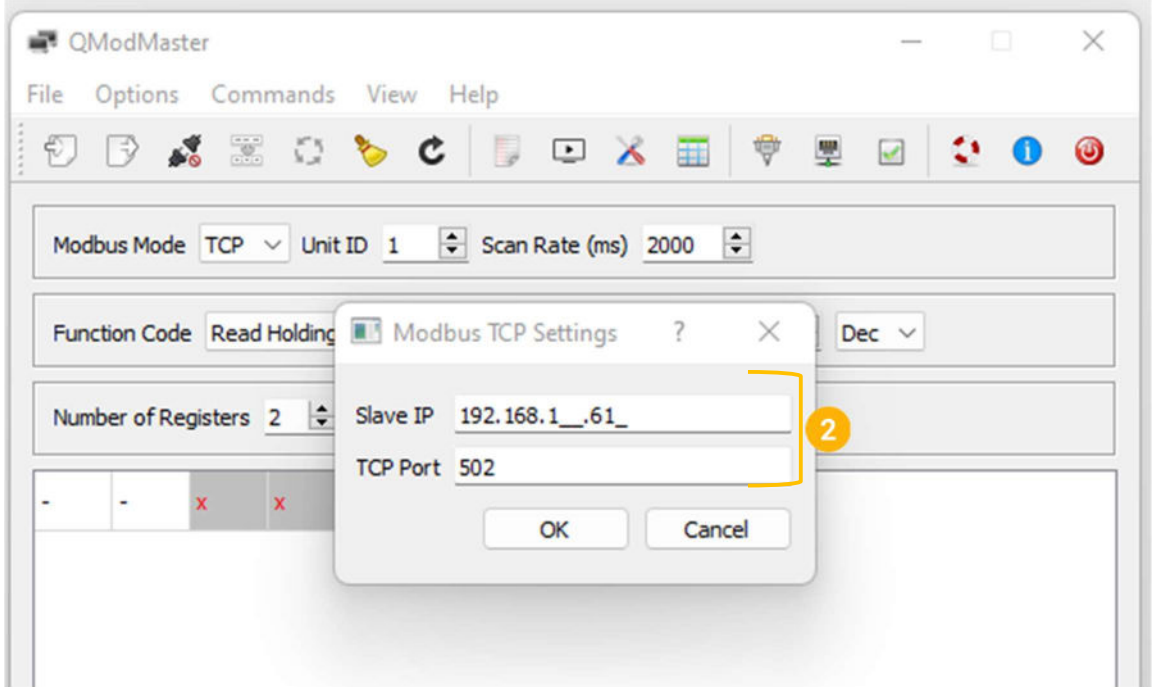

3. Manche Hersteller geben im Protokoll einen Registeroffset an, dieser kann im Modbus Tool als "Base Adresse" hinterlegt werden. z.B. Offset = 1

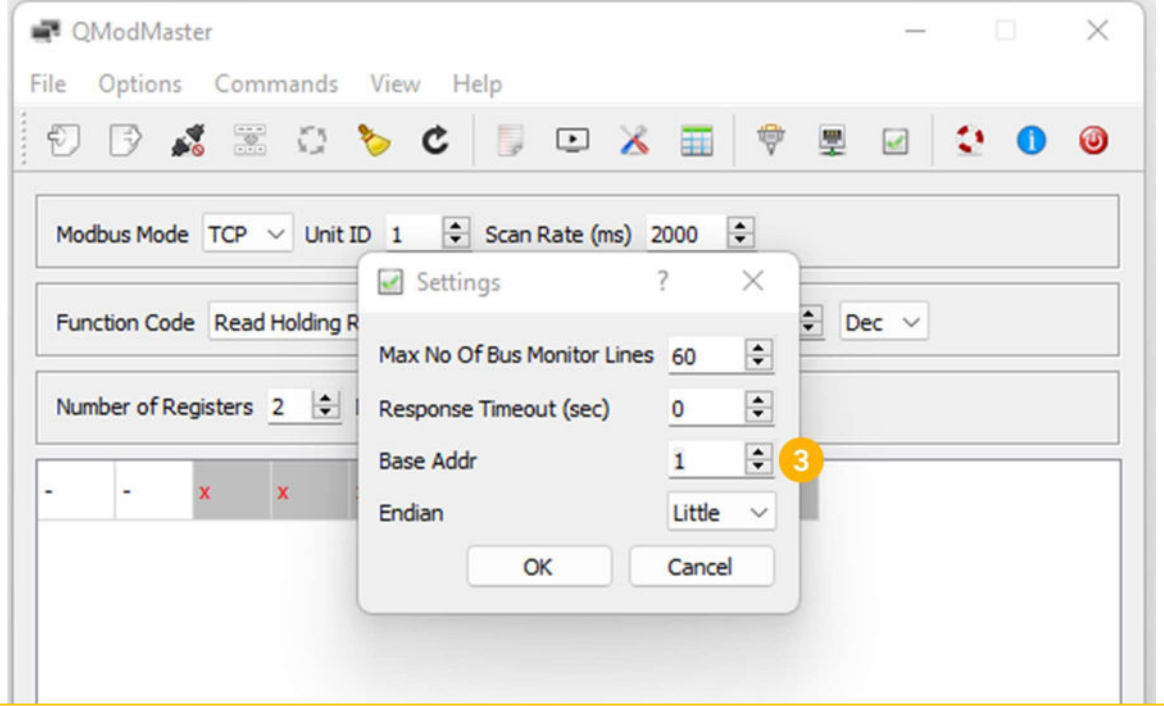

#### Auszug aus der offiziellen Modbus Definition (0x03 Read Holding Registers)

This function code is used to read the contents of a contiguous block of holding registers in a rins function code is used to read the contents of a comiguous block of holding registers in a<br>remote device. The Request PDU specifies the starting register address and the number of<br>registers. In the PDU Registers are ad 1-16 are addressed as 0-15.

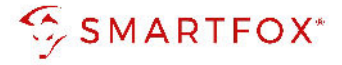

- 4. Auf das "Connect" Symbol klicken
- 5. Nach erfolgreichem Verbindungsaufbau zeigt das Tool den Status mittels grüner LED. Kann keine Verbindung hergestellt werden, prüfen Sie die vorgehenden Punkte.

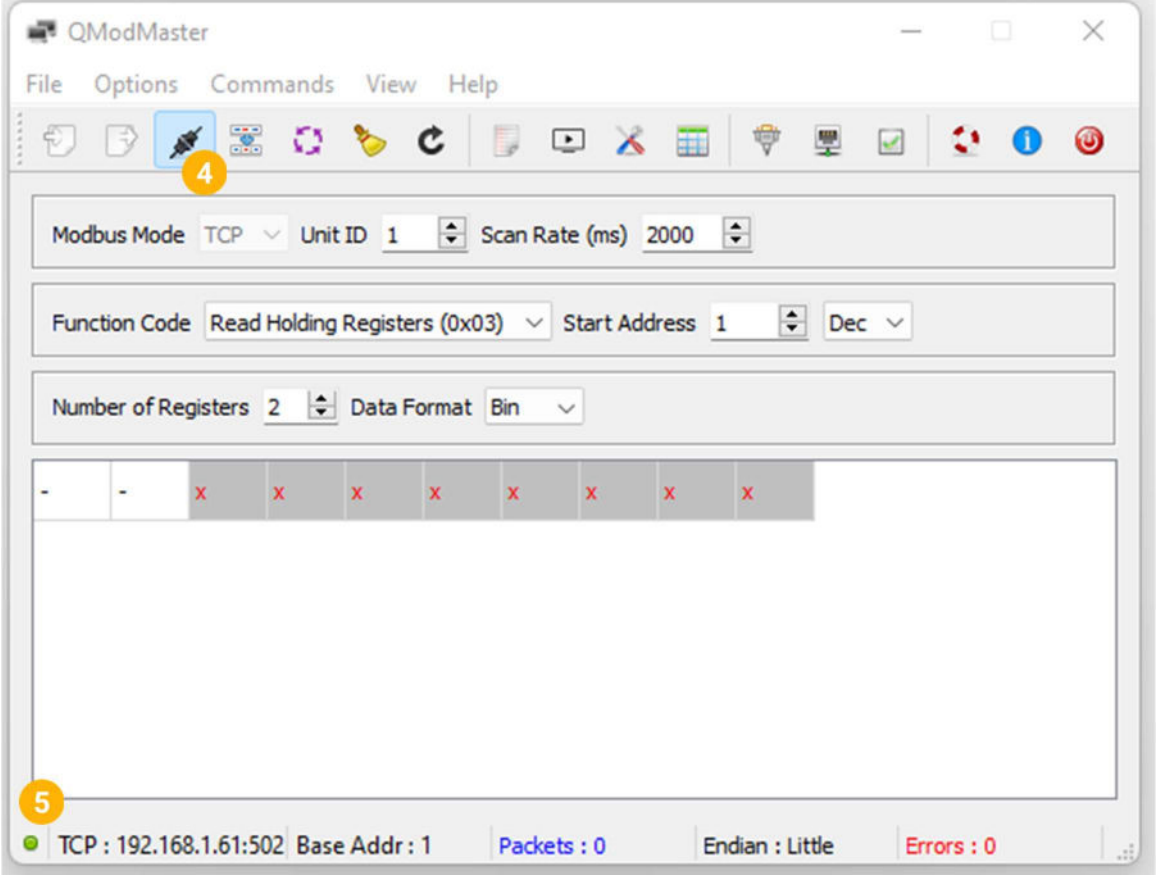

- 6. Nun kann die Abfrage des gewünschten Registers gestartet werden. Wählen Sie dazu die definierte Funktion, das abzufragende Register und die Registerlänge.
- 7. Mit einem Klick auf "Read / Write" wird die Abfrage gestartet
- 8. Der ausgelesene Wert wird im Feld dargestellt.

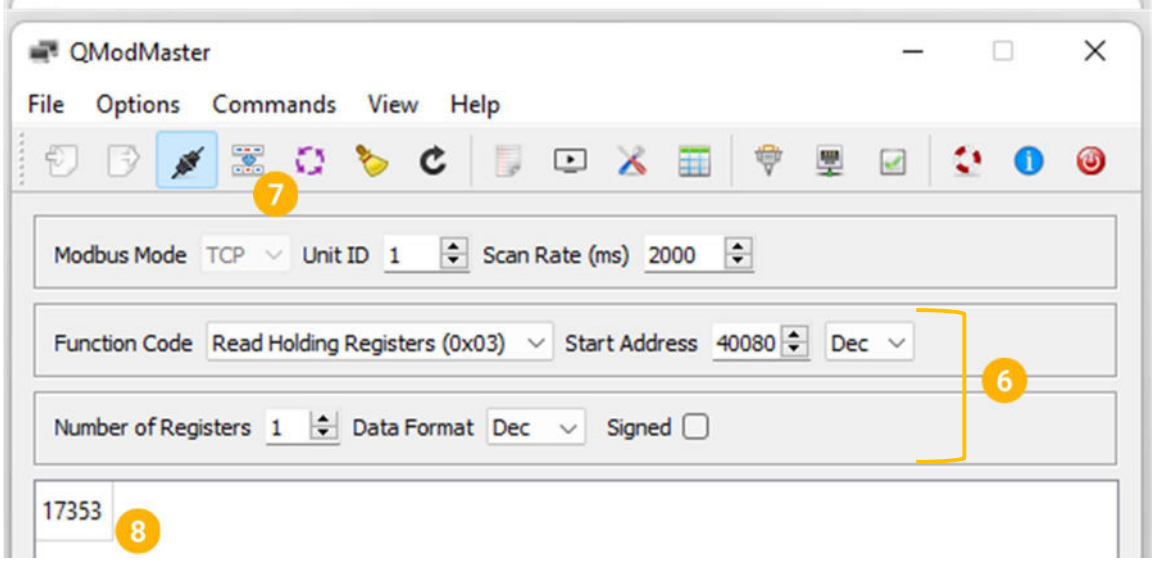

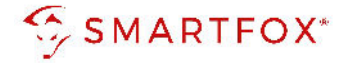

## 2.4 Einstellungen am SMARTFOX Energiemanager

- 1. Einstellungen "Wechselrichter" öffnen.
- 2. Auf das Plus-Symbol klicken, um einen neuen Wechselrichter hinzuzufügen. Ein Pop-up Fenster öffnet sich

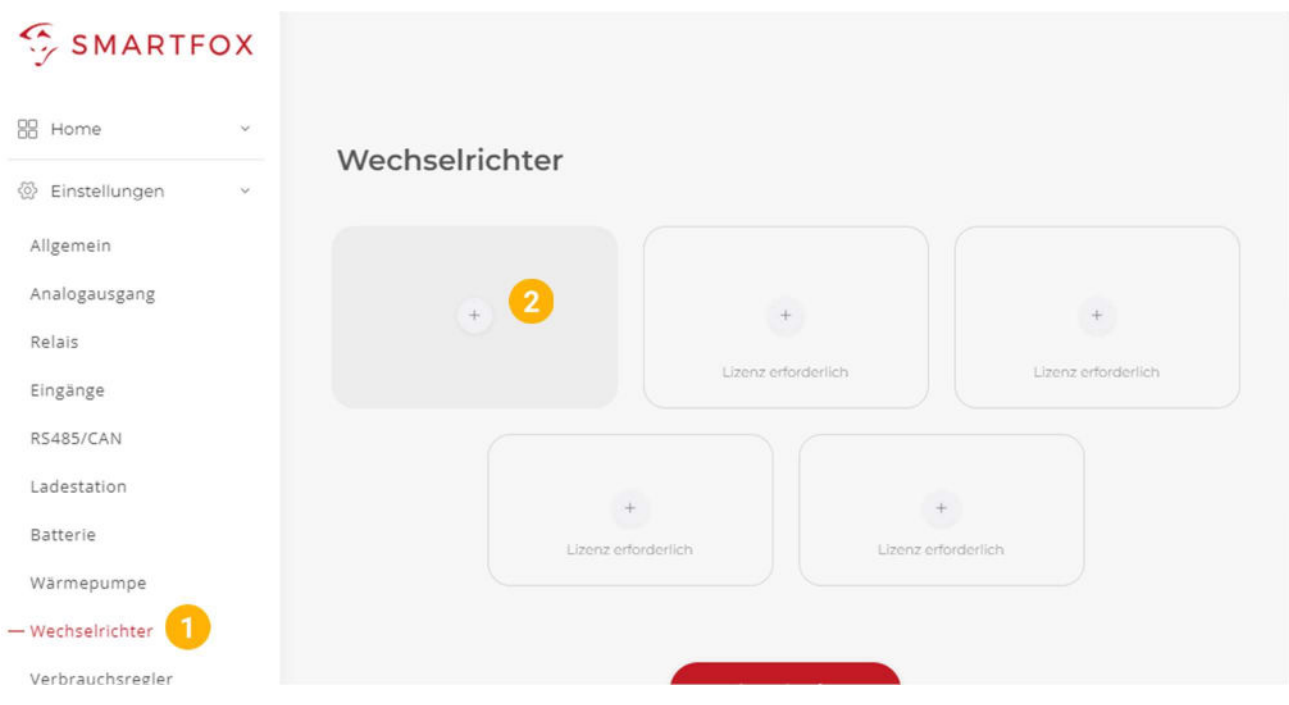

3. Model "Universal MB TCP" wählen

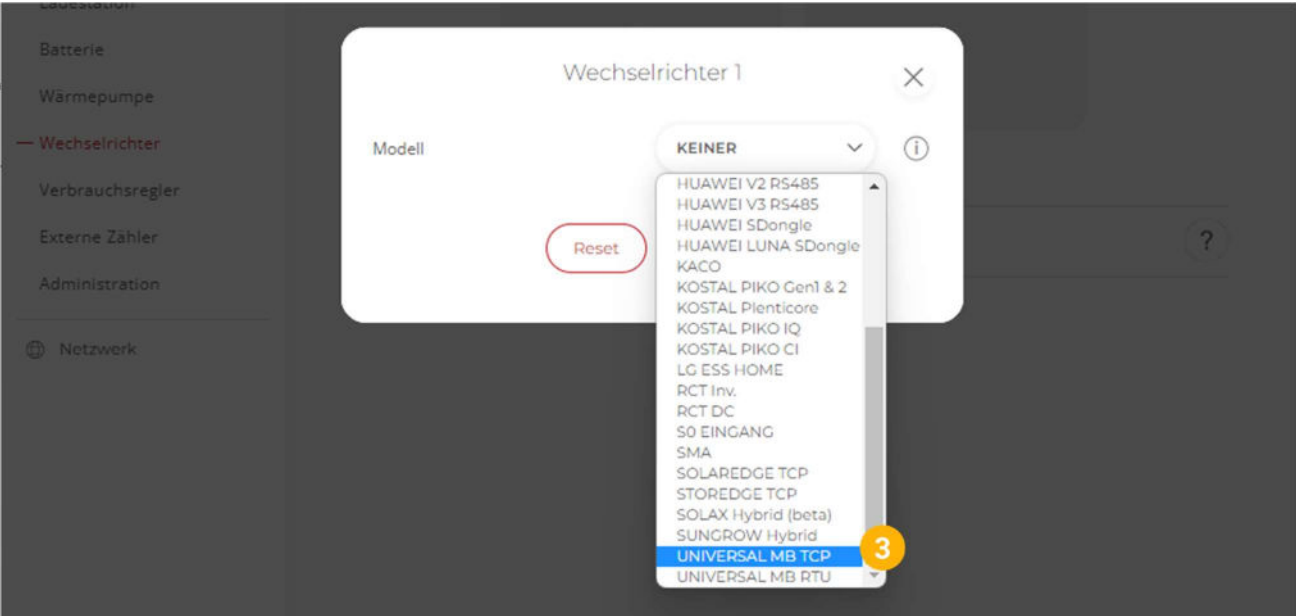

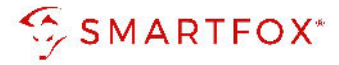

fc04 fc04 float

- 4. Optional: Name und gewünschte Anzeigefarbe des Wechselrichters wählen
- 5. Statisch vergebene IP-Adresse des Wechselrichters eintragen
- 6. Modbus Adresse des Wechselrichters eintragen
- 7. Parametrierten Modbus Port des Wechselrichters eintragen

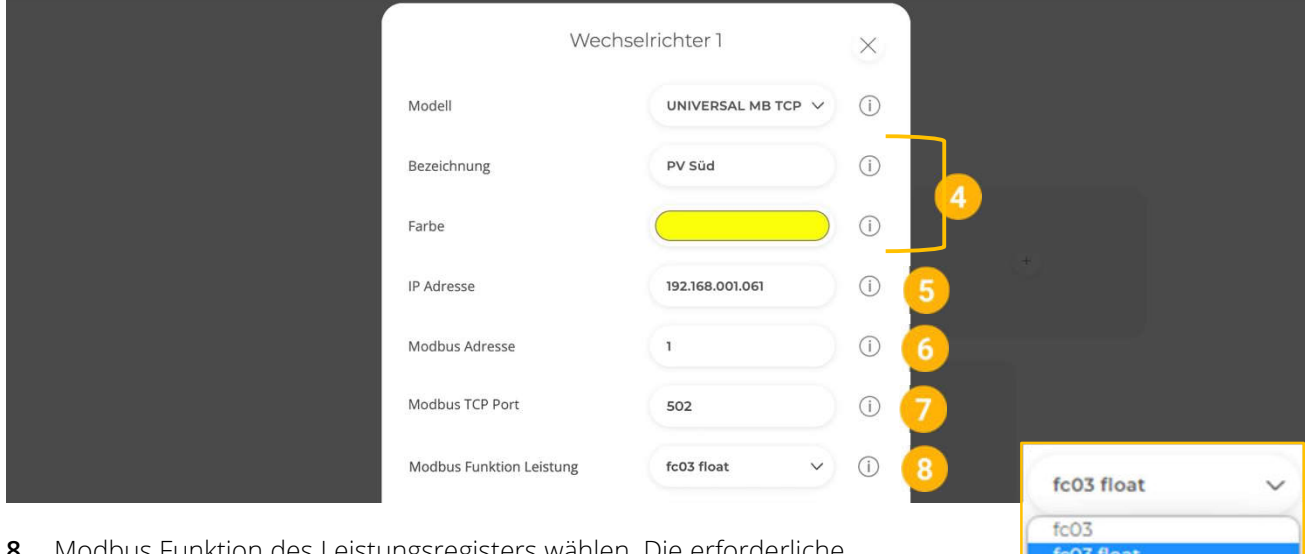

8. Modbus Funktion des Leistungsregisters wählen. Die erforderliche Funktion wird in den Modbus Registern der Hersteller angegeben.

#### Beispiel Tabelle

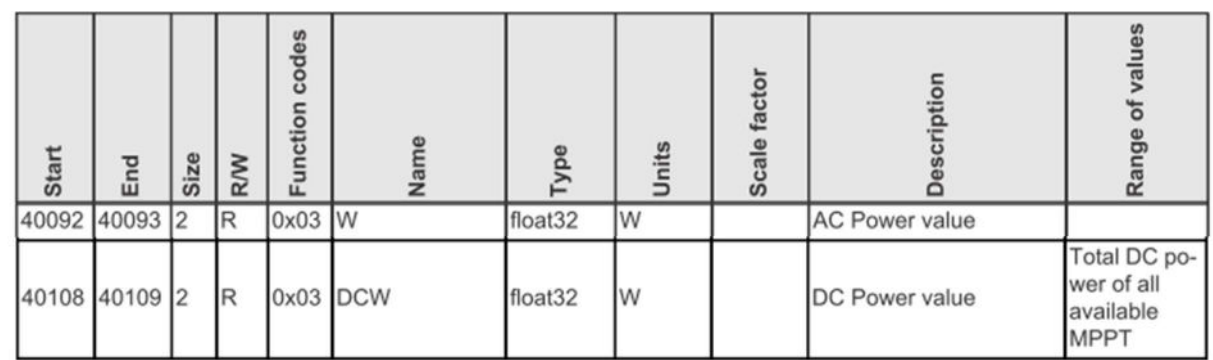

9. Modbus Leistungsregister des Wechselrichters eintragen.

Grundsätzlich stehen bei den meisten Wechselrichtern zwei Werte als Leistungsregister zur Verfügung.

DC Leistung = gibt die anstehende Leistung der PV-Anlage an (ohne Wandlungsverluste & Wirkungsgrad). AC Leistung = gibt die bereitgestellte Leistung des Wechselrichters ins Hausnetz an (inkl. Verluste).

Hinweis! Einige Modbus Definitionen enthalten einen Register Offset von "1". Dieser muss bei der Eingabe von der Startadresse abgezogen werden. z.B. DC Leistungsregister "40108" -1 = 40107

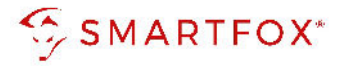

- 10. Anzahl der Register (Registerlänge) eintragen
- 11. Optional kann der ausgelesene Wert skaliert werden (W -> kW = 1000; W -> mW = 0,001)

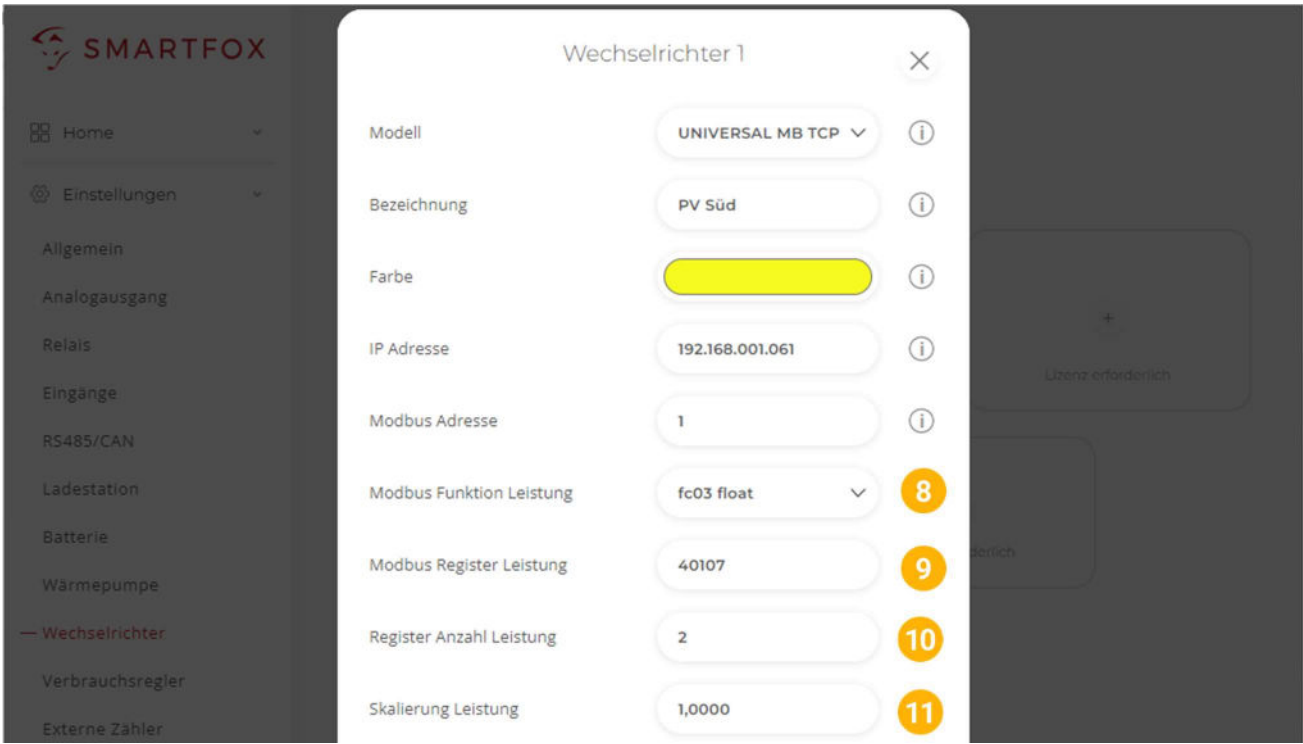

12. Wiederholen Sie den Vorgang für das Energieregister. Nutzen Sie dazu ein Energieregister, dass die "gesamt erzeugte Energie" des Wechselrichters ausgibt (E-Total). Die meisten Hersteller stellen hier nur ein "AC" Register zur verfügung.

#### Beispiel Tabelle

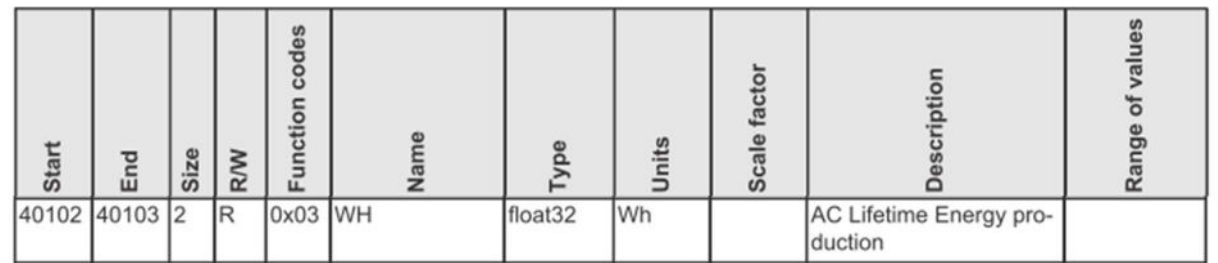

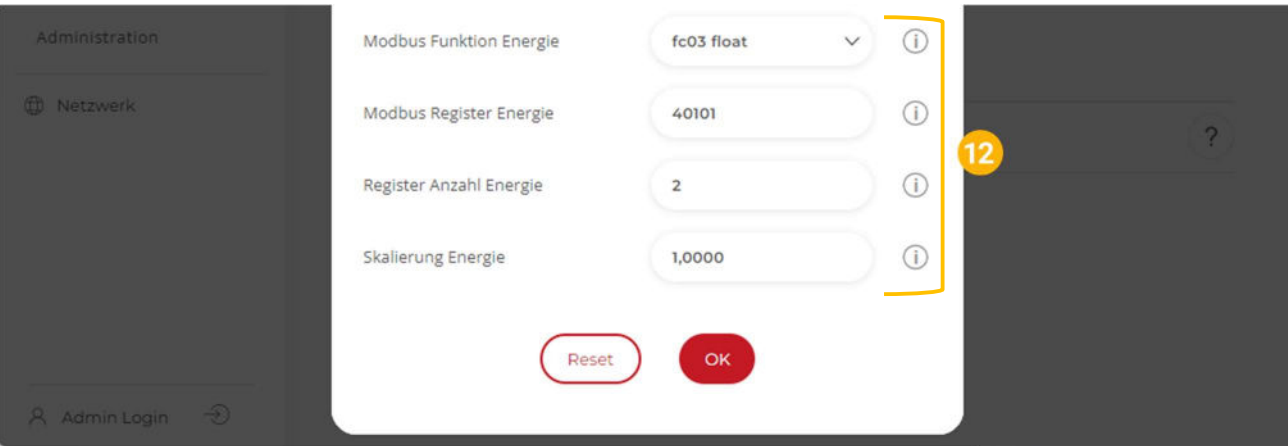

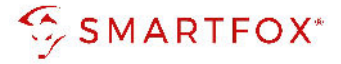

13. Der Verbindungsstatus des jeweiligen Wechselrichters wird durch das Icon rechts unten visualisiert.

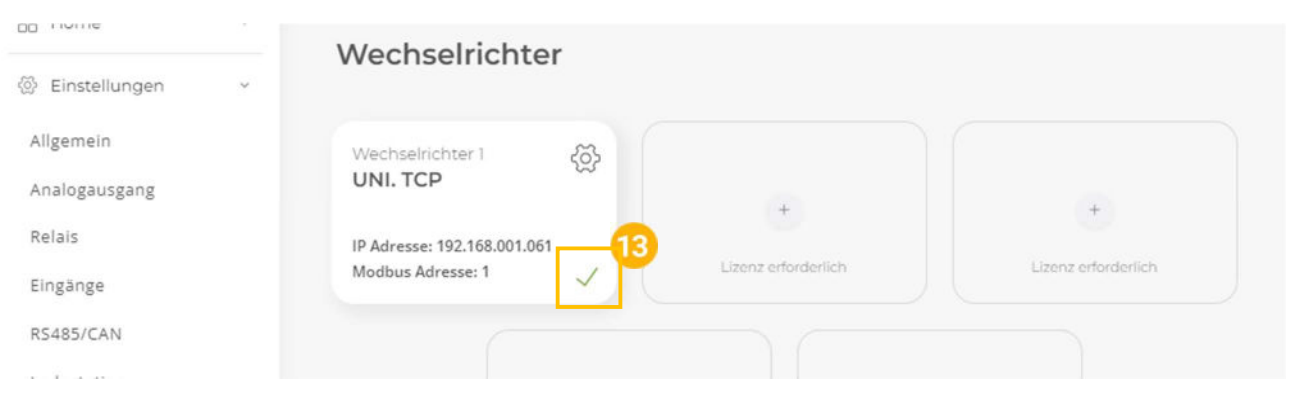

Das Gerät ist nun gekoppelt und wird in der Live-Übersicht / Live-View angezeigt.

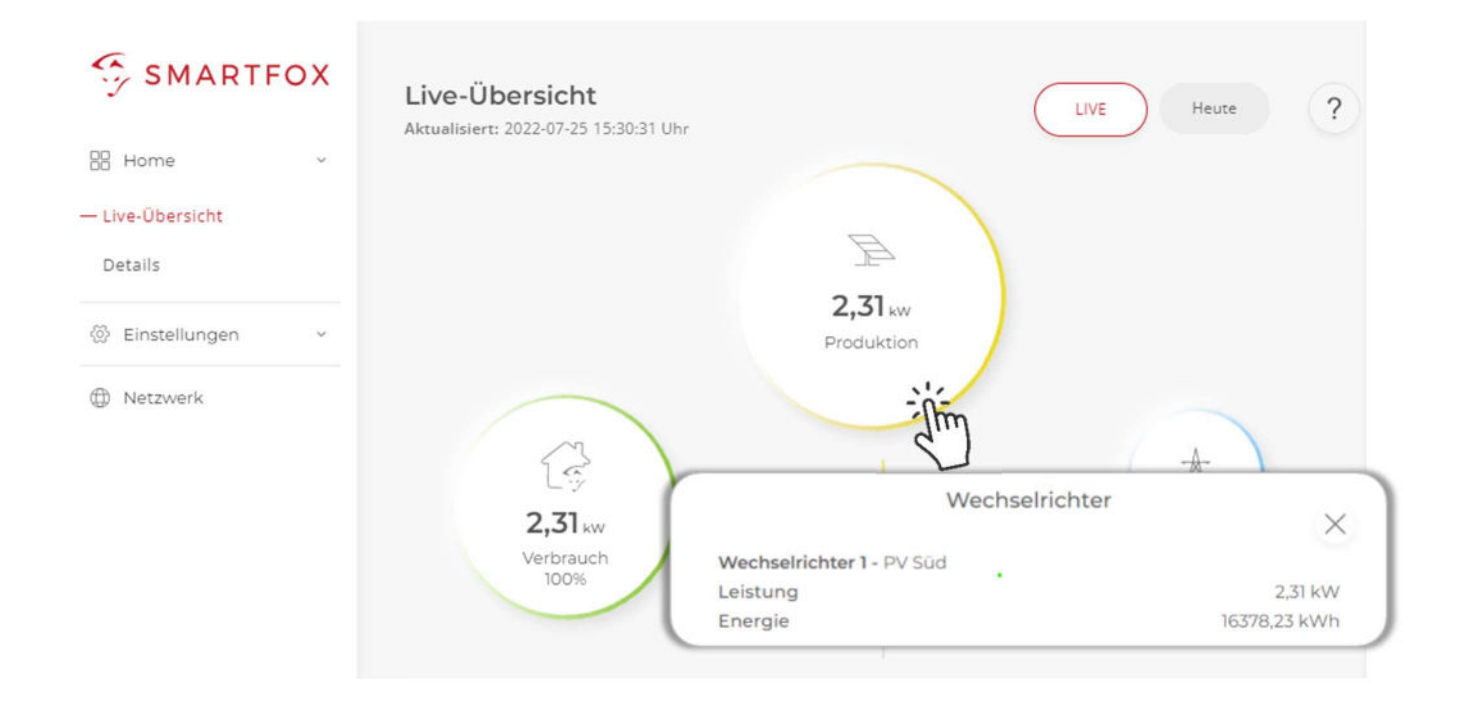

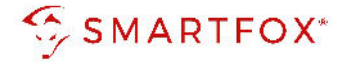

# 3. Batteriespeicher Auslesen via Modbus TCP

## 3.1 Anschluss Netzwerk

SMARTFOX und Wechselrichter / Batteriespeicher müssen mit dem selben Netzwerk verbunden werden. Die Verbindung kann via LAN oder WLAN ausgeführt werden, achten Sie jedoch darauf, dass das Modbus TCP Protokoll vom Wechselrichter / Batteriespeicher auch auf der gewählten Schnittstelle unterstützt wird.

## 3.1.1 Anschluss DC gekoppelter Batteriespeicher (via Wechselrichter)

Bei DC gekoppelten Systemen wird nicht direkt mit der Batterie kommuniziert. Die Batteriedaten werden über zusätzliche Register des "Hybrid Wechselrichters" ausgelesen

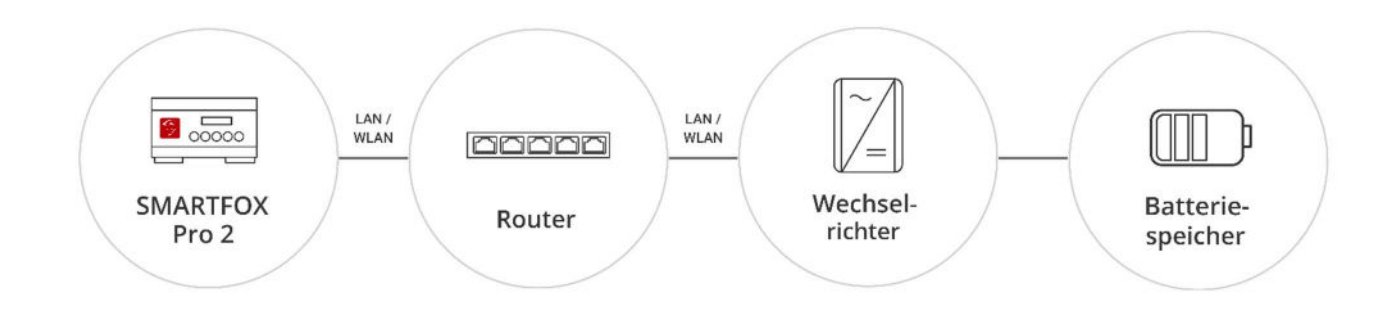

### 3.1.2 Anschluss AC gekoppelter Batteriespeicher

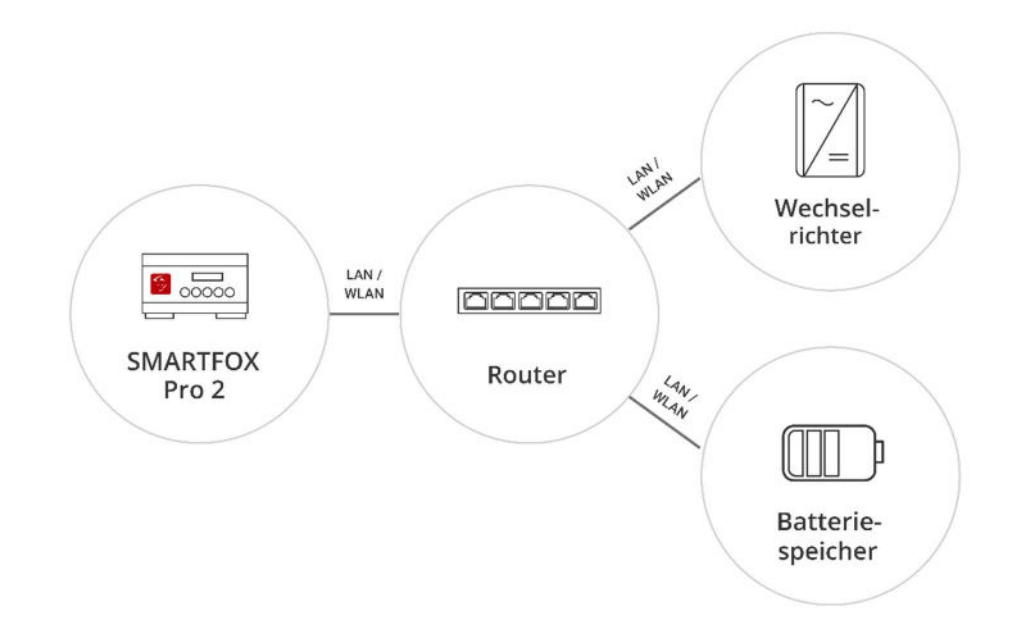

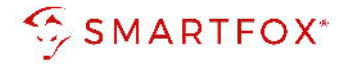

### 3.2 Einstellungen & Prüfung Kommunikation / Datenabfrage

Setzen Sie die Einstellungen am Wechselrichter / Batteriespeicher wie in Punkt 2.2 beschrieben. Zur Prüfung der Kommunikation können die Schritte aus Punkt 2.3 wiederholt werden.

#### 3.3 Einstellungen am SMARTFOX Energiemanager

- 1. Einstellungen "Batterie" öffnen.
- 2. Auf das Plus-Symbol klicken, um einen neuen Batteriespeicher hinzuzufügen. Ein Pop-up Fenster öffnet sich

Hinweis! Zur Integration der Batteriedaten ist eine Lizenz erforderlich. Alle Infos zur Lizenzfreischaltung finden in der Anleitung "Lizenzaktivierung" unter https://smartfox.at/allgemein.html

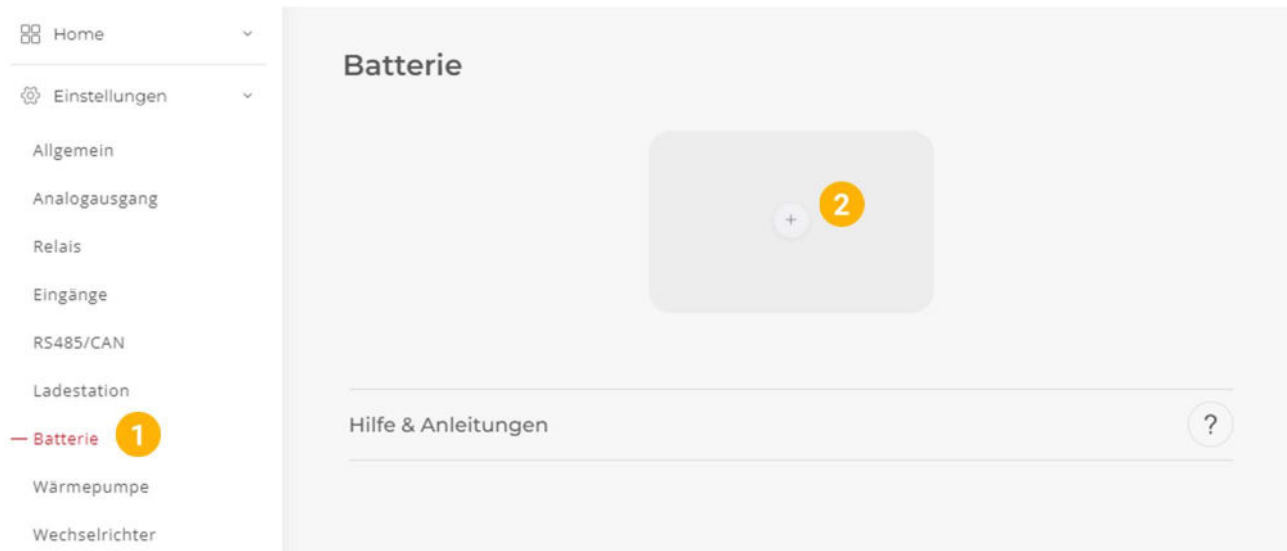

#### 3. Model "Universal MB TCP" wählen

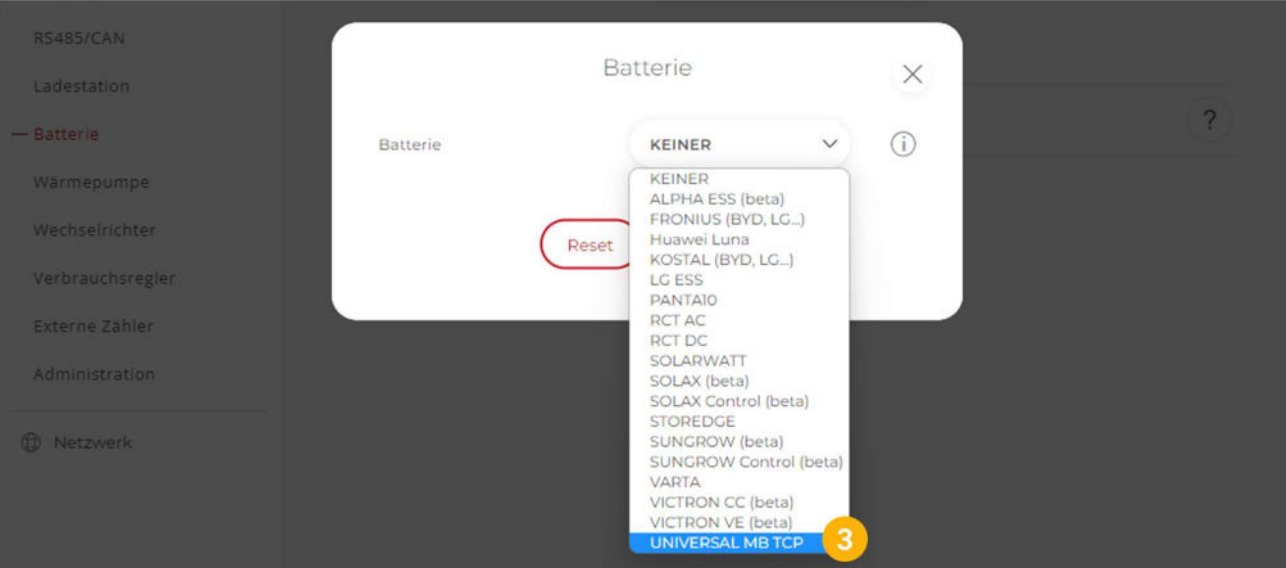

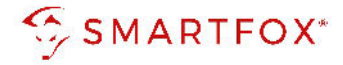

- 4. Optional: Gewünschte Anzeigefarbe für die Batterieparameter festlegen
- 5. Statisch vergebene IP-Adresse des Wechselrichters / Batteriespeichers eintragen
- 6. Modbus Adresse des Wechselrichters / Batteriespeichers eintragen
- 7. Parametrierten Modbus Port des Wechselrichters / Batteriespeichers eintragen
- 8. Modbus Funktion des Leistungsregisters wählen. Die erforderliche Funktion wird in den Modbus Registern der Hersteller angegeben.
- 9. Modbus Leistungsregister (Batterie Lade- / Entladeleistung) des Wechselrichters / Batteriespeichers eintragen.
- 10. Anzahl der Register (Registerlänge) eintragen
- 11. Optional kann der ausgelesene Wert skaliert werden (W -> kW = 1000; W -> mW = 0,001)
- 12. Wiederholen Sie den Vorgang für das "SOC" (State of Charge / Ladezustand [%]) Register.

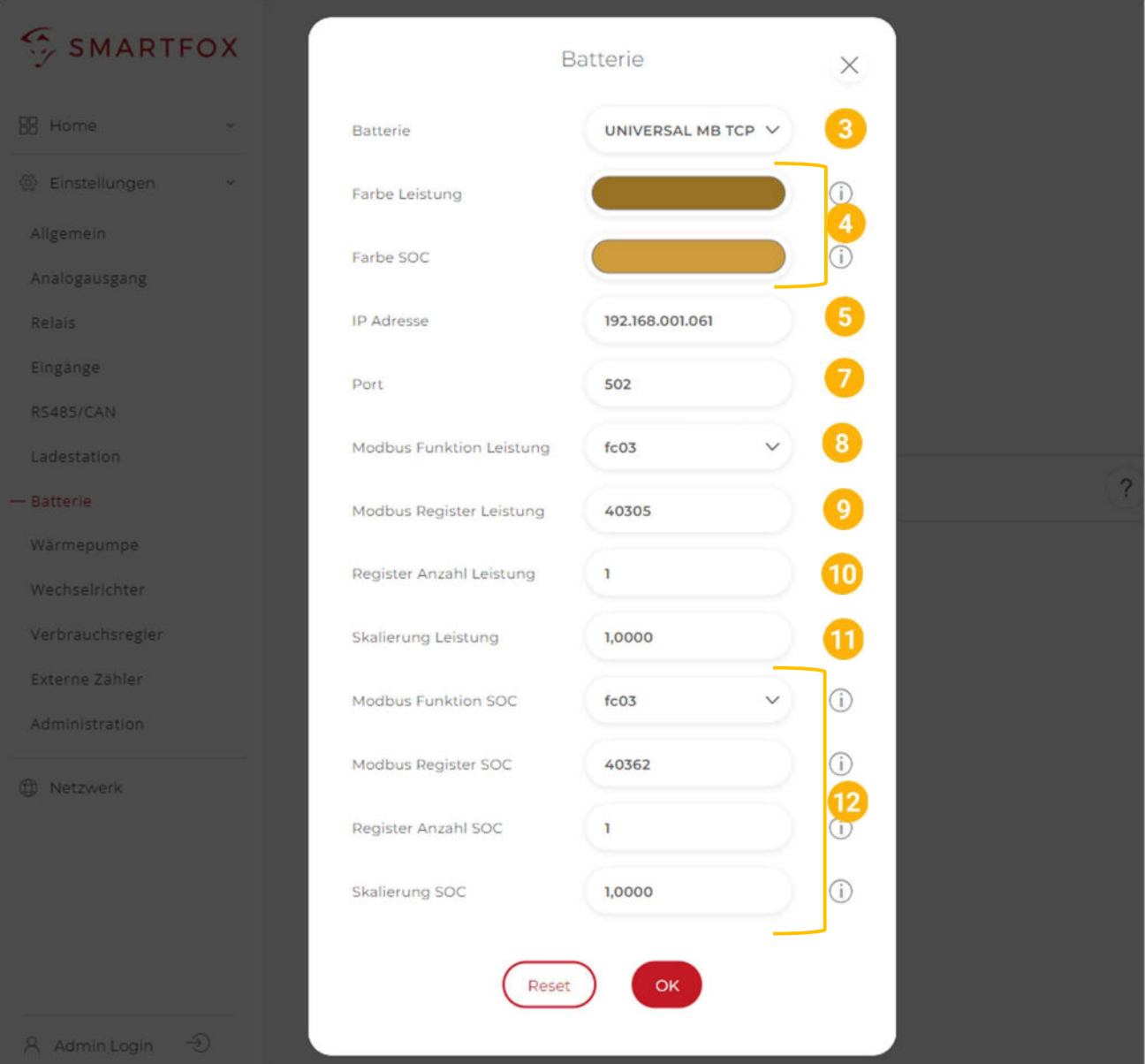

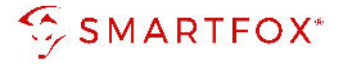

13. Der Verbindungsstatus des Batteriespeichers wird durch das Icon rechts unten visualisiert.

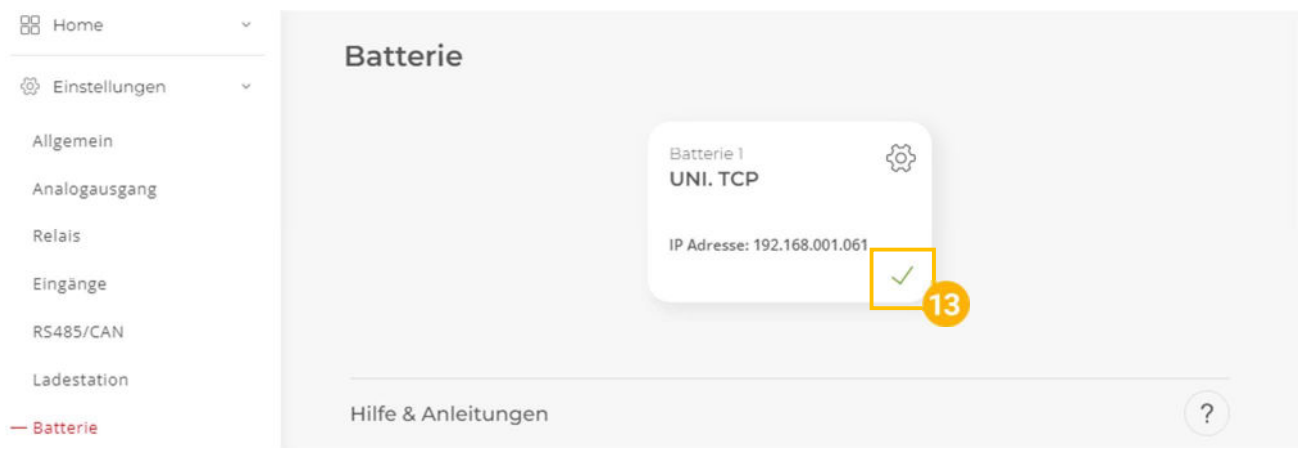

Das Gerät ist nun gekoppelt und wird in der Live-Übersicht / Live-View angezeigt.

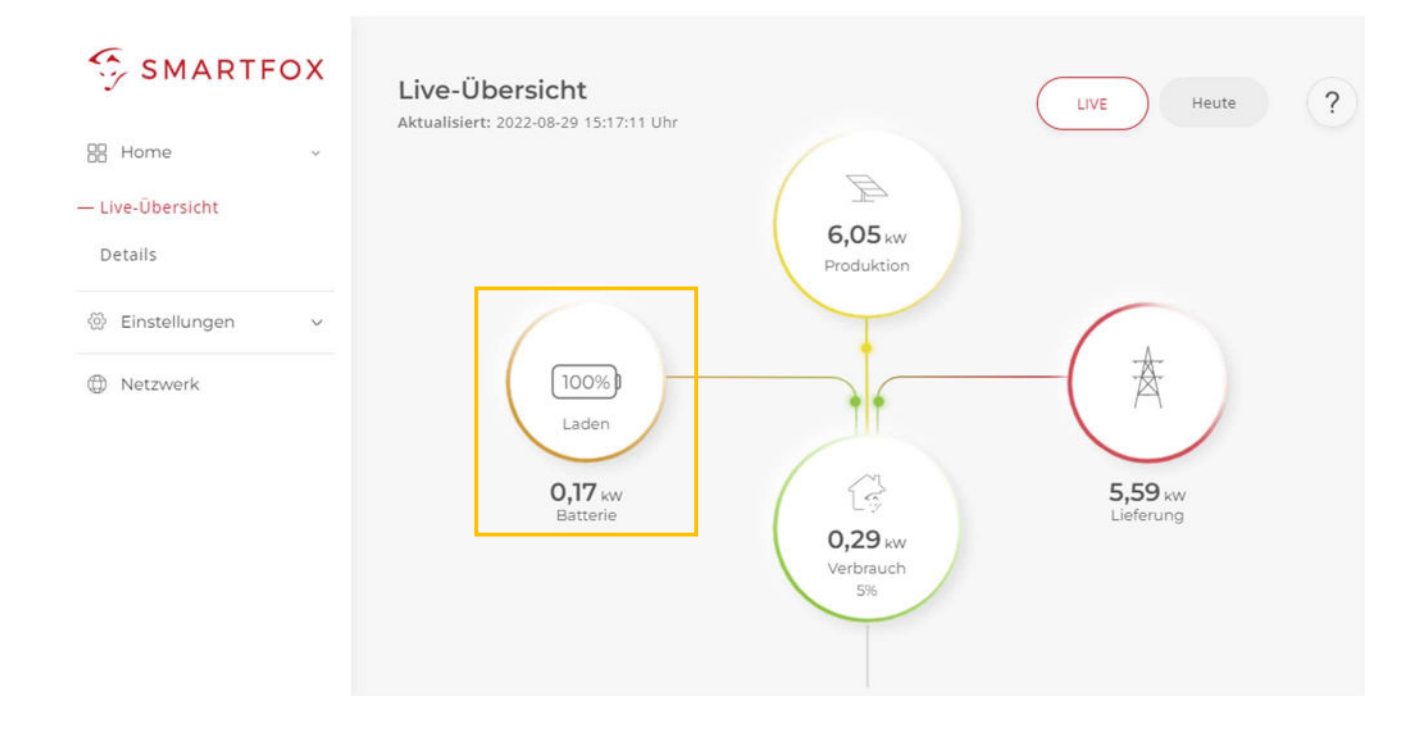

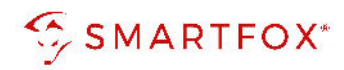

# 4. Notizen

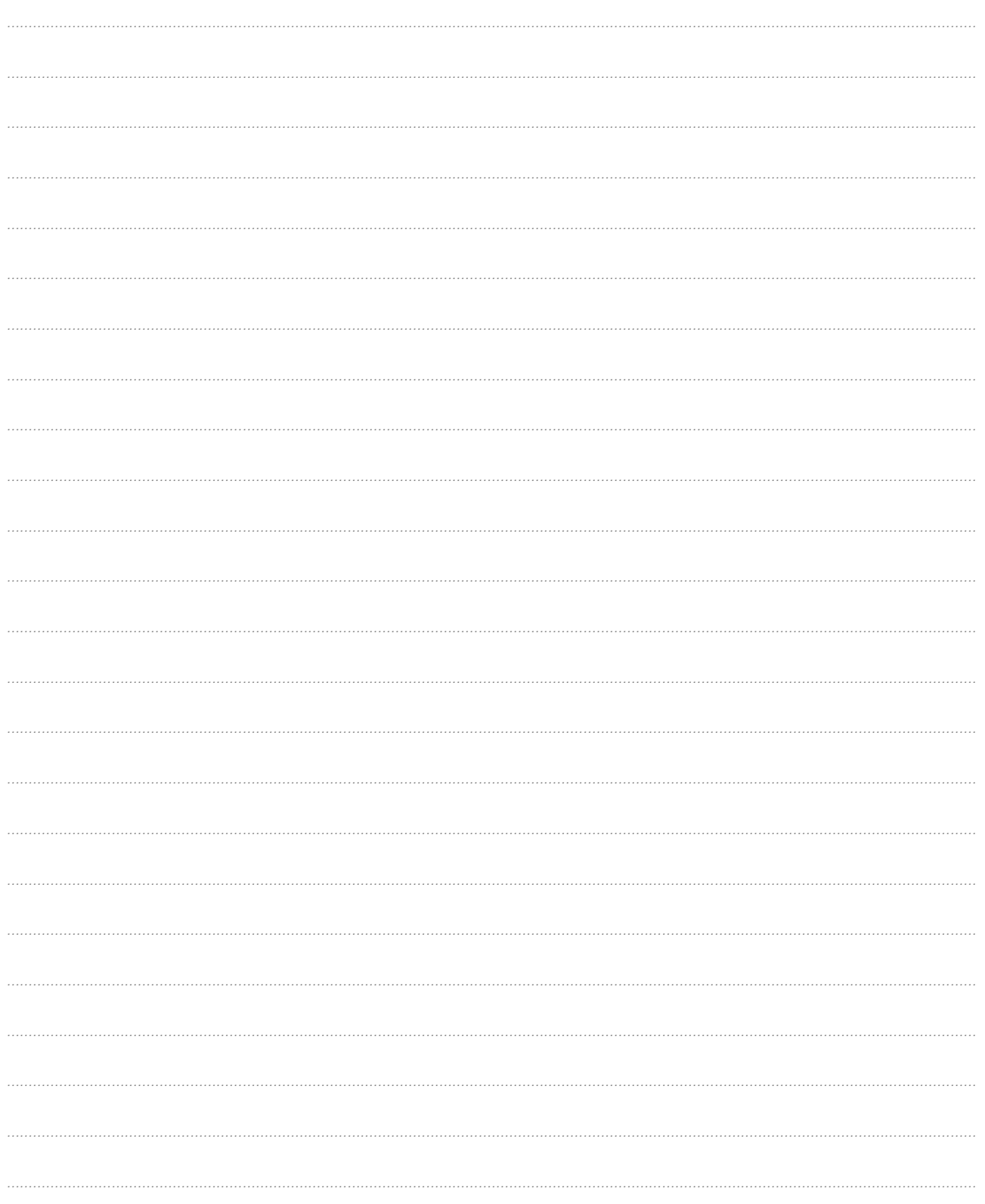

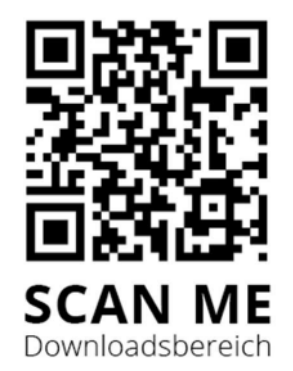

## DAfi GmbH

Niedernfritzerstraße 120 5531 Eben im Pongau | AUSTRIA

+43 (0)6458 20160 | support@smartfox.at www.smartfox.at

 $\left[ \text{o} \right]$ Instagram (Smartfox\_energiemanagement)

A

Facebook (Smartfox – Energiemanagementsystem)

SMARTFOX Energiemanagement lin